Step 1: Go t[o www.tashicell.com](http://www.tashicell.com/)

Step 2: Click "LEASED LINE"

Step 3: Click " INTERNET LEASED LINE PORTAL"

Step 4: Click Register Tab and Type your Service number and press enter

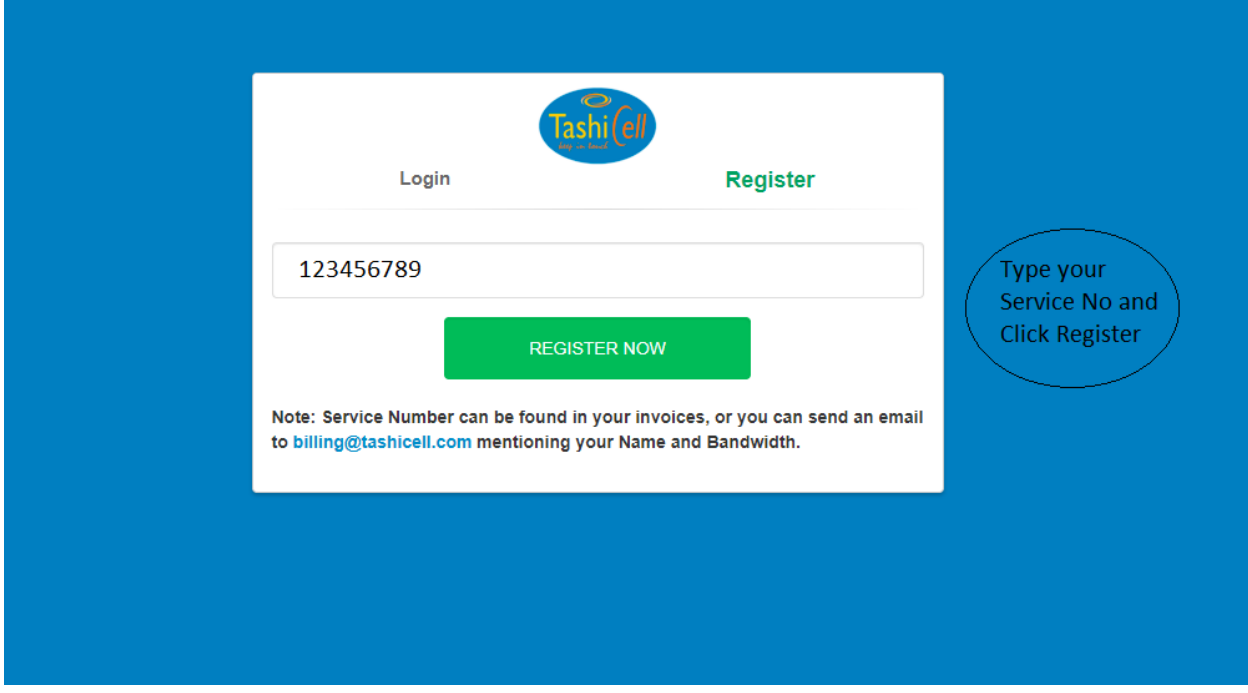

NOTE: ( Your service number can be found in your invoice or you can send an email to [billing@tashicell.com](mailto:billing@tashicell.com) mentioning your name and bandwidth)

![](_page_0_Picture_46.jpeg)

![](_page_1_Picture_26.jpeg)

Step 6: A pop up will appear asking for OTP. (OTP will be sent to your registered email ID. Please check your SPAM folder for OTP.) Type your OTP and press OK

![](_page_1_Picture_27.jpeg)

Step 5: verify your subscription information and Click " REGISTER NOW"

 Message will pop up " Your user account has been activated you can log in using your service number. The default password is same as your service number. Please change passwordard after login for security.

![](_page_2_Picture_12.jpeg)

![](_page_3_Picture_7.jpeg)

Step 7: Go to login Tab and Type your service number and password. (Your Service number and

![](_page_4_Picture_17.jpeg)

![](_page_4_Picture_18.jpeg)

Step 9: Select the month for which you want to download or view your bill and click " GET BILL"

![](_page_4_Picture_19.jpeg)

## Step 10: Click the green button

![](_page_5_Picture_10.jpeg)